Installing Xilinx ISE (VirtualBox)

## Starting Notes

- These slides were made in January 2018 for installing
- "ISE Design Suite for Windows 10 14.7"
- The download runs using VirtualBox, which runs on a variety of operating systems including Windows 10 and Mac
- There are also a few usage notes at the end

## Notes

- This is a set of Xilinx tools on a Linux virtual machine (from Virtualbox)
	- In other words, clicking on the shortcuts from the install launch Virtualbox and that virtual machine has the Xilinx tools installed on it
- This should work for Linux too, but this guide doesn't cover that
- For Windows 7, you can instead use the webpack:
	- [Link: https://www.xilinx.com/products/design-tools/ise-design-suite/ise](https://www.xilinx.com/products/design-tools/ise-design-suite/ise-webpack.html)webpack.html (this guide also doesn't cover it)
- Xilinx doesn't explicitly support mac, but, Xilinx provides a virtual machine, which can still be used as long as VirtualBox is installed on the Mac. If that doesn't work, you can instead dual boot with boot camp, or create a Windows 7 Virtual Machine and install it

Download link: [https://www.xilinx.com/support/download/index.html/content/xilinx/en/do](https://www.xilinx.com/support/download/index.html/content/xilinx/en/downloadNav/design-tools/14_7-windows.html) wnloadNav/design-tools/14\_7-windows.html

Whether you are a Mac or Windows user, download the compressed file. (Despite, if you on Mac, the fact that the download says "windows")

You may need to create an account with Xilnix and provide a company,

I just used the campus address and contact info.

If that works, skip the next slides and proceed to either "Windows Install" or "Mac Install"

- Navigate to Xilinx's Products listing, and look for the product page for the "Spartan 6"
- Look for the associated downloads tab
- Look for the Windows 10 Installer compressed download (tar or zip)
	- Note: even if you are installing for Mac, we will use the Windows 10 install files
- The next few slides are screenshots walking through the website to find the link at the time this guide was made

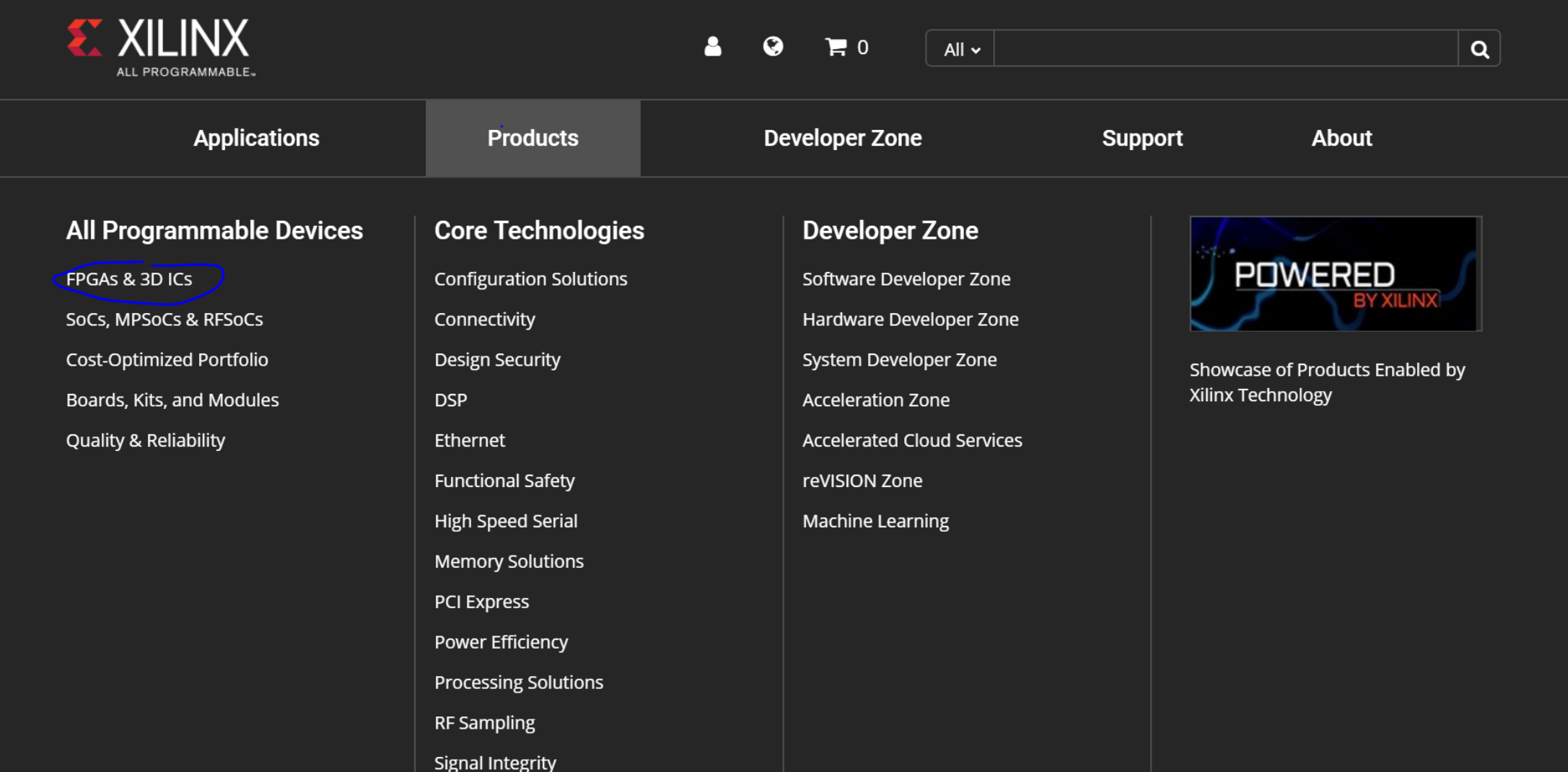

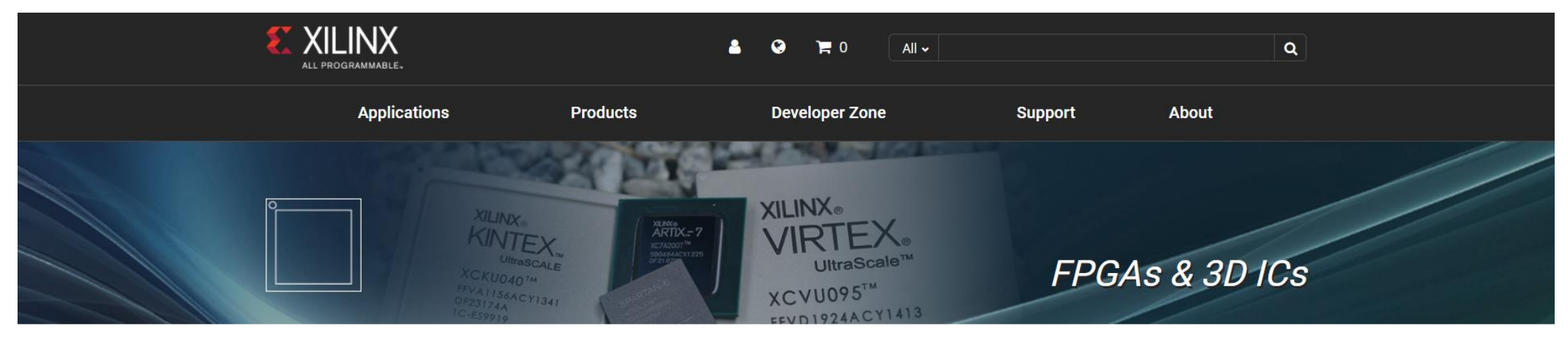

Xilinx - All Programmable > Programmable Devices > FPGA & 3D ICs

#### FPGA Leadership across Multiple Process Nodes

Xilinx offers a comprehensive multi-node portfolio to address requirements across a wide set of applications. Whether you are designing a state-of-the art, high-performance networking application requiring the highest capacity, bandwidth, and performance, or looking for a low-cost, small footprint FPGA to take your software-defined technology to the next level, Xilinx All Programmable FPGAs and 3D ICs provide you with system integration while optimizing for performance/watt.

#### Xilinx Multi-Node Product Portfolio Offering

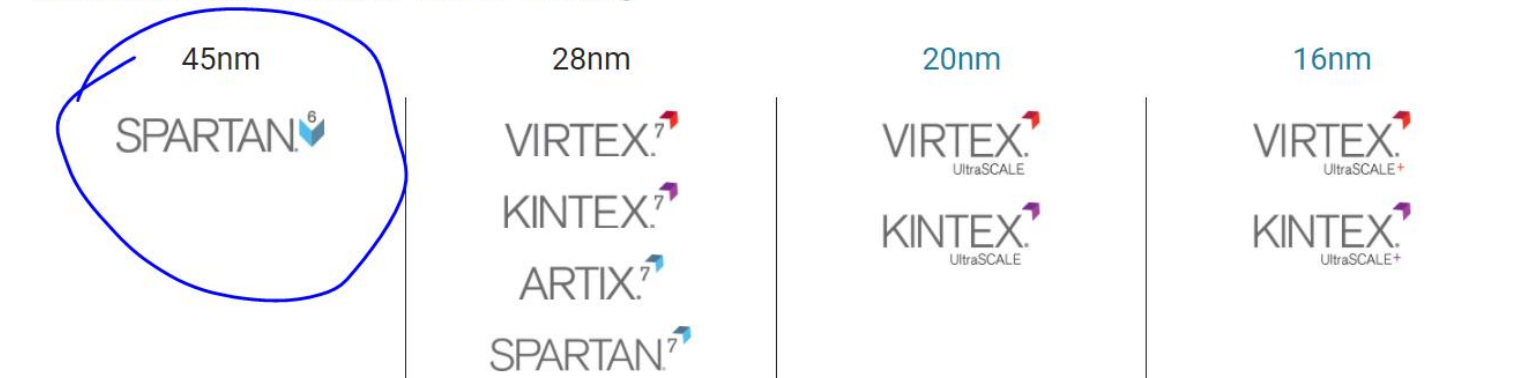

П

 $\kappa^0_a$ 

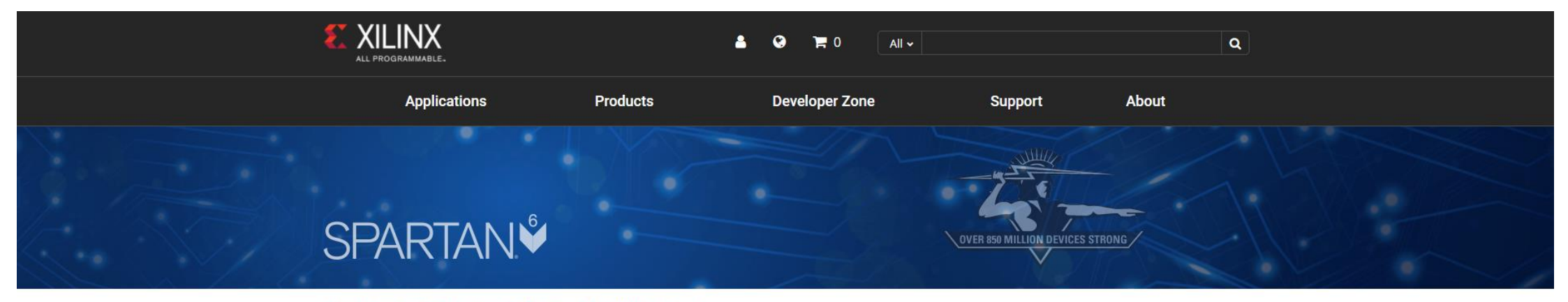

Xilinx - All Programmable > Programmable Devices > FPGA & 3D ICs > Spartan-6

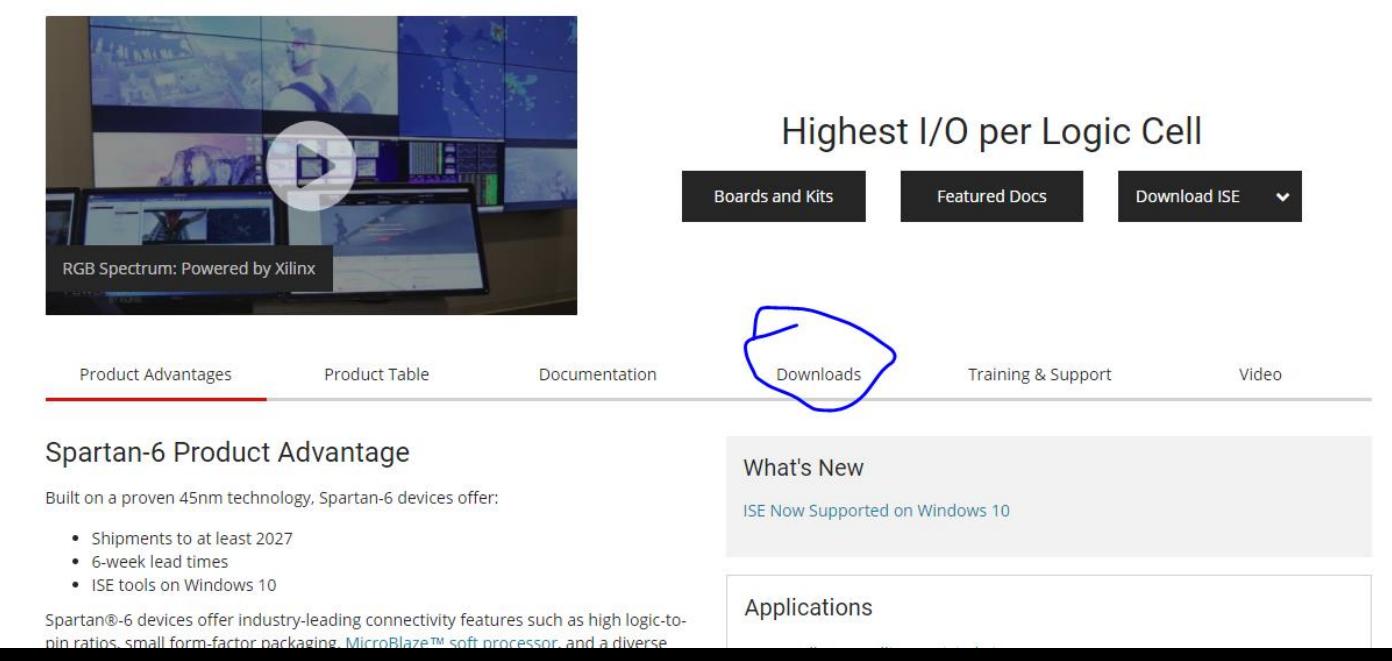

 $\blacksquare$ 

 $\mathbf{z}_0^{\mathbf{a}}$ 

Software

Download ISE 14.7

Download ISE 14.7

C Release Notes

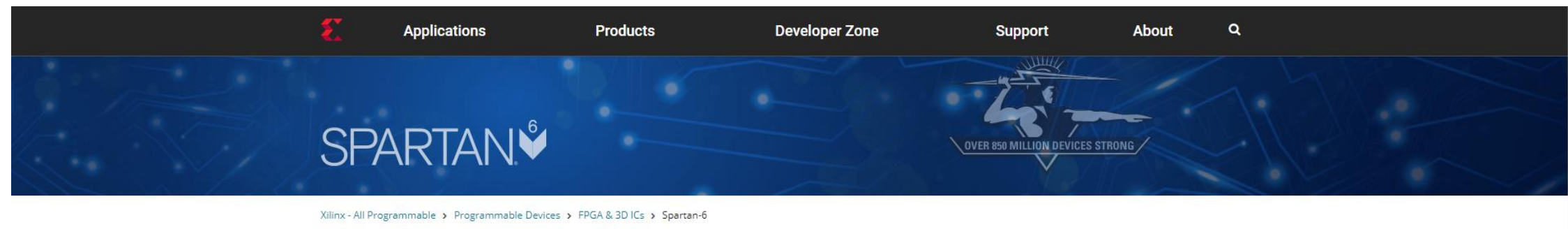

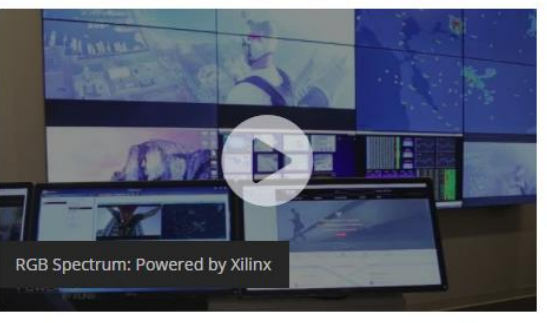

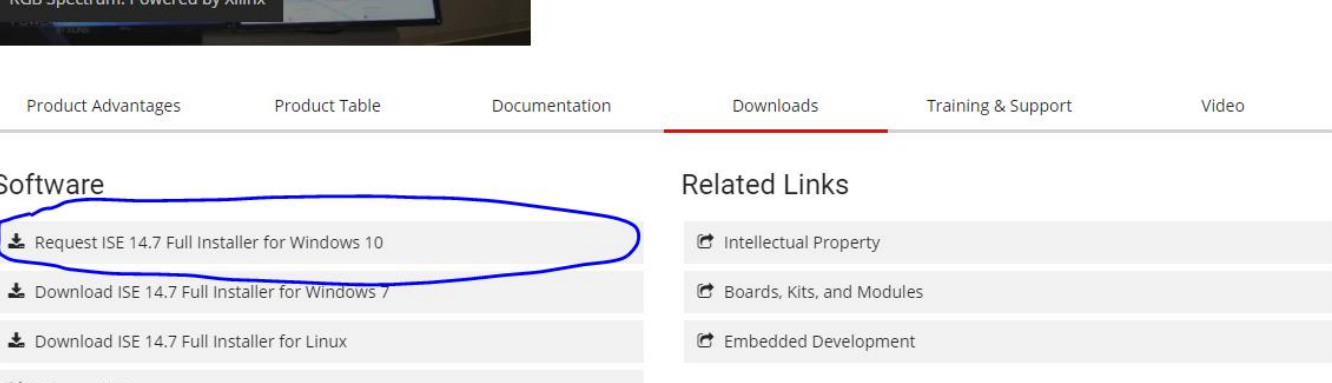

**Boards and Kits** 

Highest I/O per Logic Cell

**Featured Docs** 

Download ISE v

 $\blacksquare$ 

 $\leq$ 

 $\circ$ 

# Windows Install

## Installer

• Just unzip the installer and click "xsetup"

This PC > Downloads > Xilinx ISE S6 Win10 14.7 ISE VMs 1211 1

• It's pretty straightforward, but there's a couple options that you might want to pay attention to (see next two slides before install)

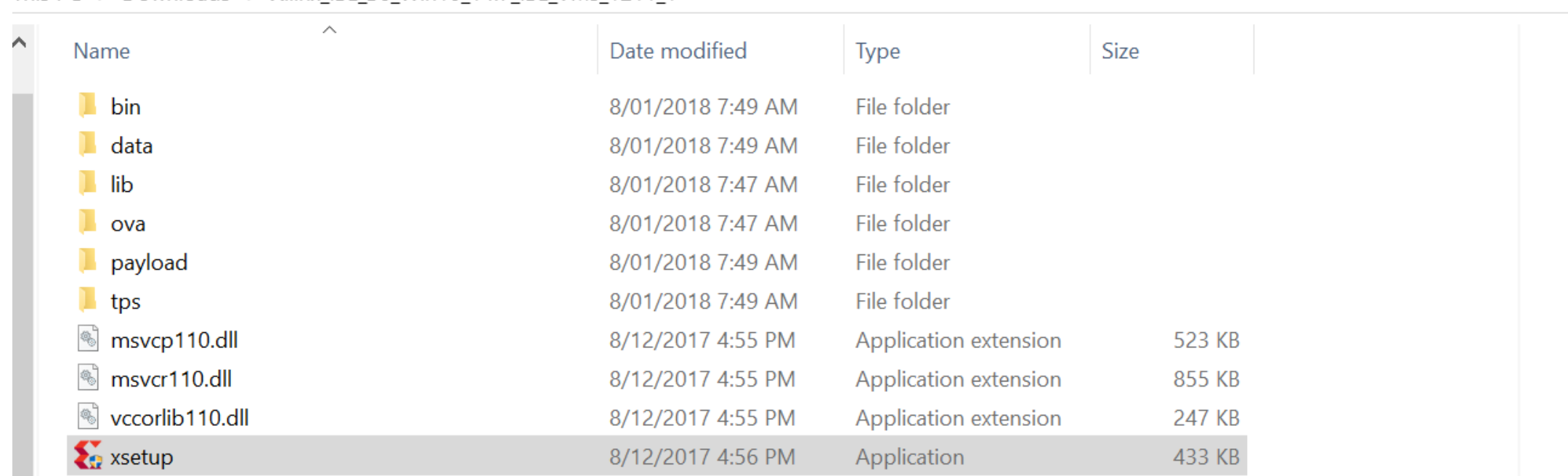

## Installer – File Location

• At this stage, you can select the install directory. Xilinx takes up a large swath of memory so it's a good idea to set this to a bigger hard drive

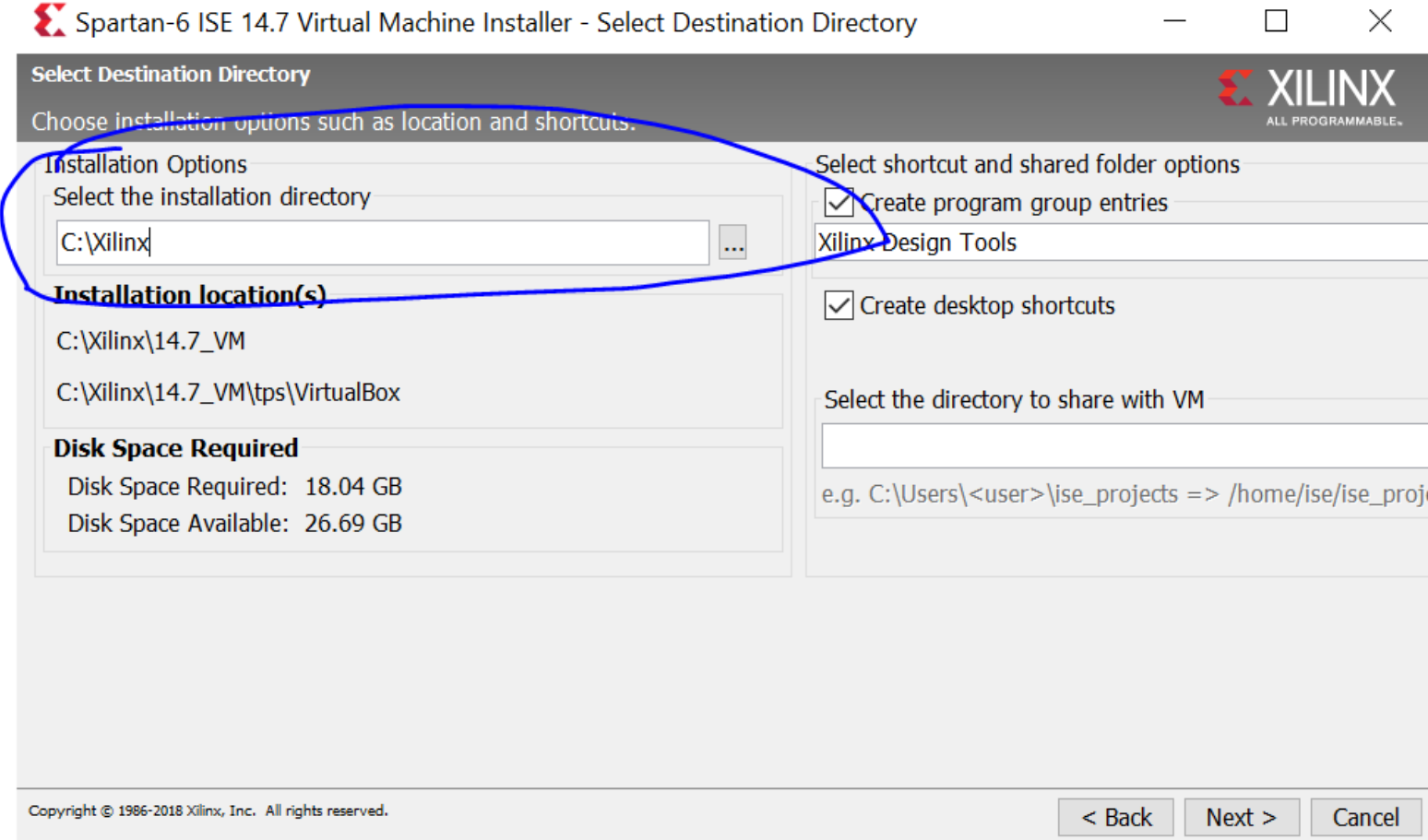

## Installer – Shared Folder

• You can set up a folder to be visible from both your (host) operating system and the virtual machine's (guest) operating system. This is good for quickly moving files around. (See Usage Notes)

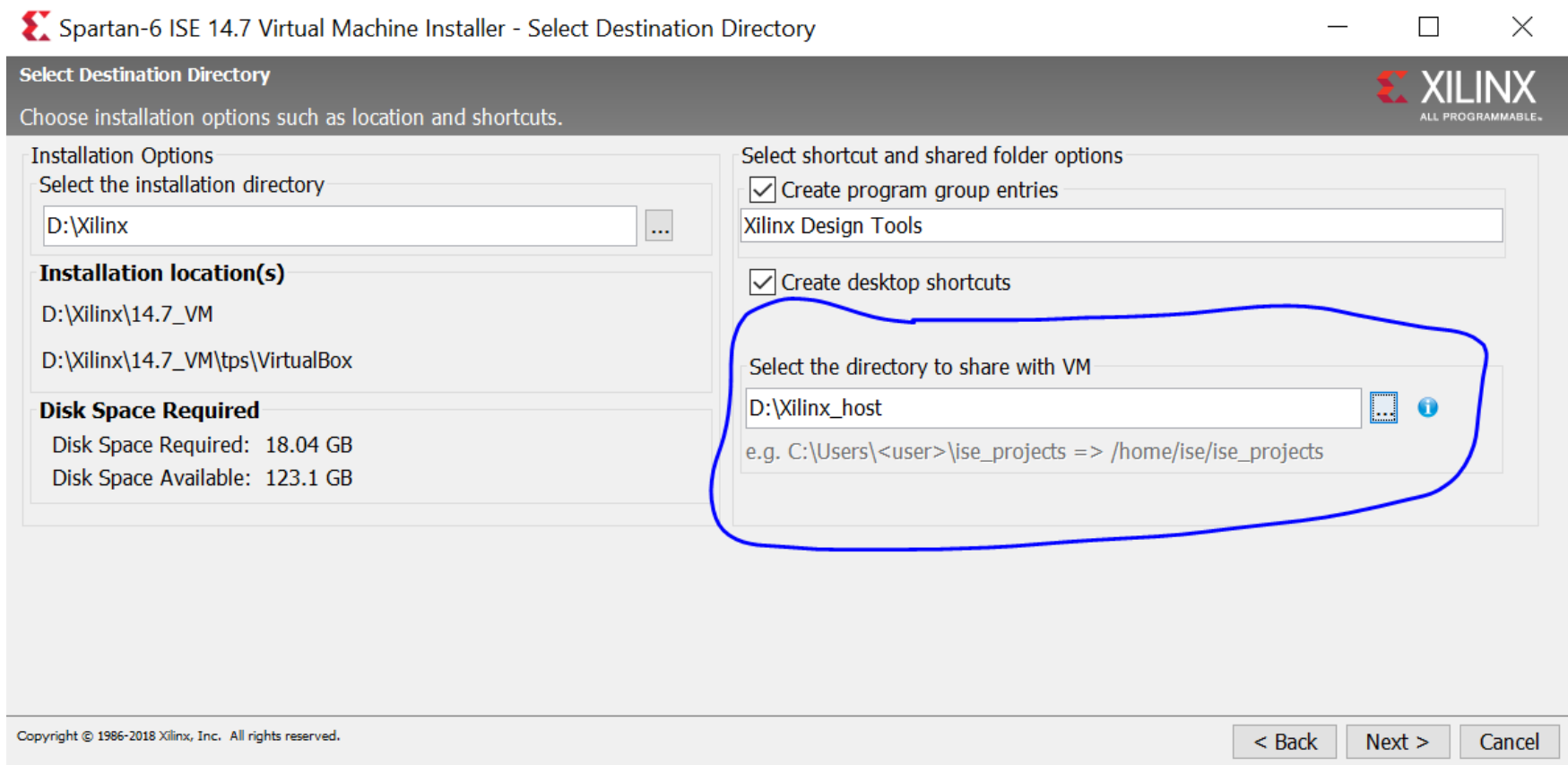

- The shared folder in the VM should have a desktop shortcut
- If you forgot to do this in the installer, you can create a new shared folder following the Mac instructions for a shared folder later in these slides.
- (See next slide for screenshot)

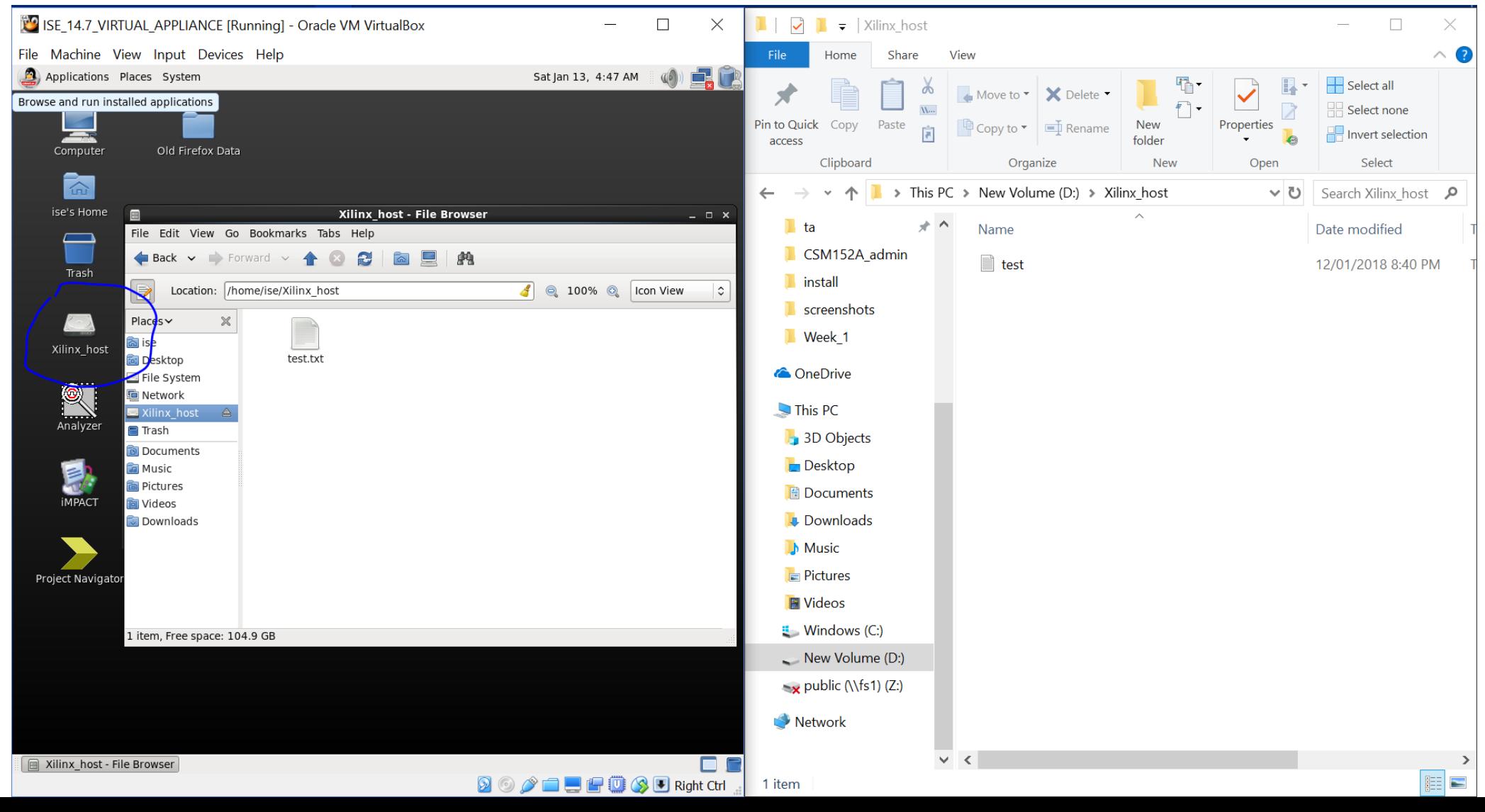

## Additional Setup

- You may need to enable hardware virtualization on your computer
- For that, you will need to restart and enter the BIOS and find the setting "virtualization" and enable it

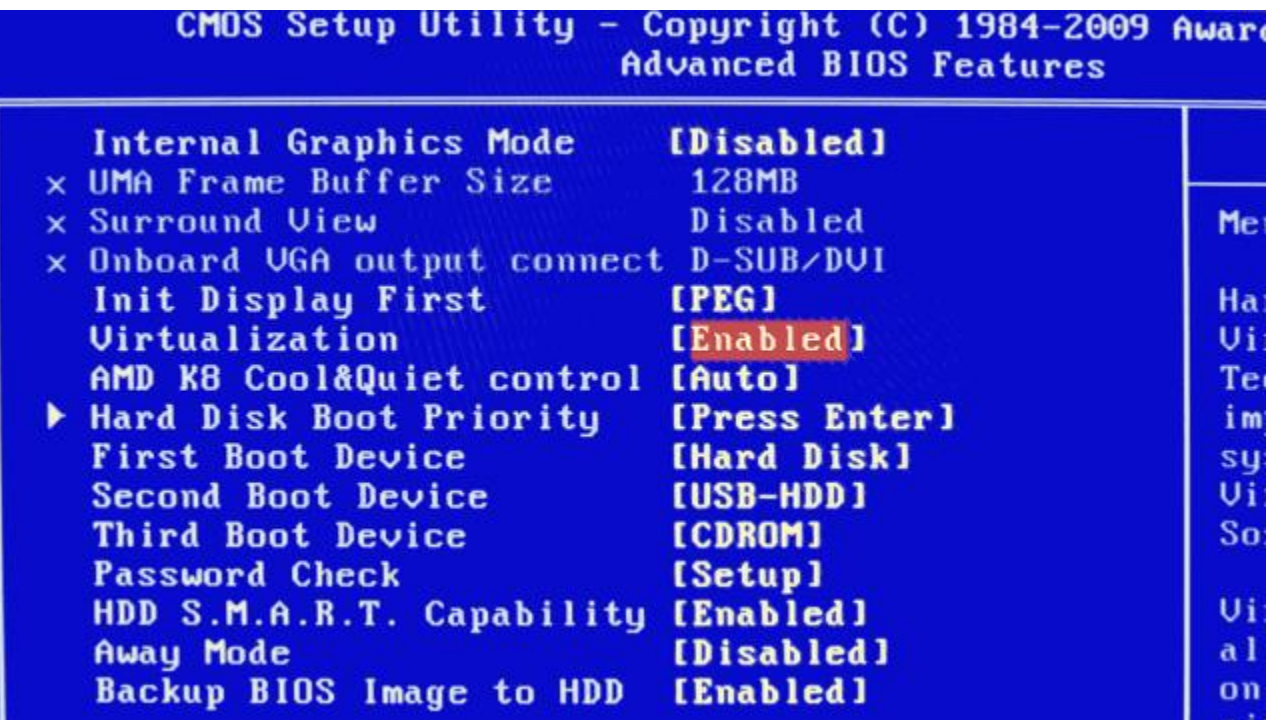

# Mac Install

## Download VirtualBox

### • Link: <https://www.virtualbox.org/wiki/Downloads>

#### ↑ Secure https://www.virtualbox.org/wiki/Downloads C

☆ ABP Y

search Login Preferences

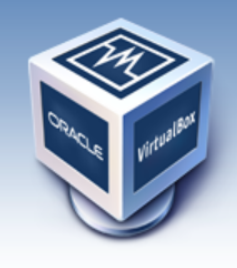

About

Screenshots **Downloads** 

Documentation

Contribute

Community

End-user docs

**Technical docs** 

# **VirtualBox**

### **Download VirtualBox**

Here, you will find links to VirtualBox binaries and its source code.

#### **VirtualBox binaries**

By downloading, you agree to the terms and conditions of the respective license.

If you're looking for the VirtualBox 5.1.30 packages, see VirtualBox 5.1 builds. Consider upgrading.

- . VirtualBox 5.2.4 platform packages. The binaries are released under the terms of the GPL version 2. o <sup>→</sup> Windows hosts
	- $\circ$   $\Rightarrow$  OS X hosts **nux distributions**
	- → Solaris hosts
- VirtualBox 5.2.4 Oracle VM VirtualBox Extension Pack <sup>B></sup> All supported platforms Support for USB 2.0 and USB 3.0 devices, VirtualBox RDP, disk encryption, NVMe and PXE boot for Intel cards. See this chapter from the User Manual for an introduction to this Extension Pack. The Extension Pack binaries are released under the VirtualBox Personal Use and Evaluation License (PUEL).
	- Please install the extension pack with the same version as your installed version of VirtualBox:
- VirtualBox 5.2.4 Software Developer Kit (SDK) <sup>B</sup> All platforms

## Importing the Virtual Machine

- Unzip the "Xilinx\_ISE\_S6\_Win10\_14.7\_ISE\_VMs…" folder
- Navigate to the .ova file, and double click it, and click "import"
- There might be a file compression or corruption issue, if that happens, redo the unzip or download step

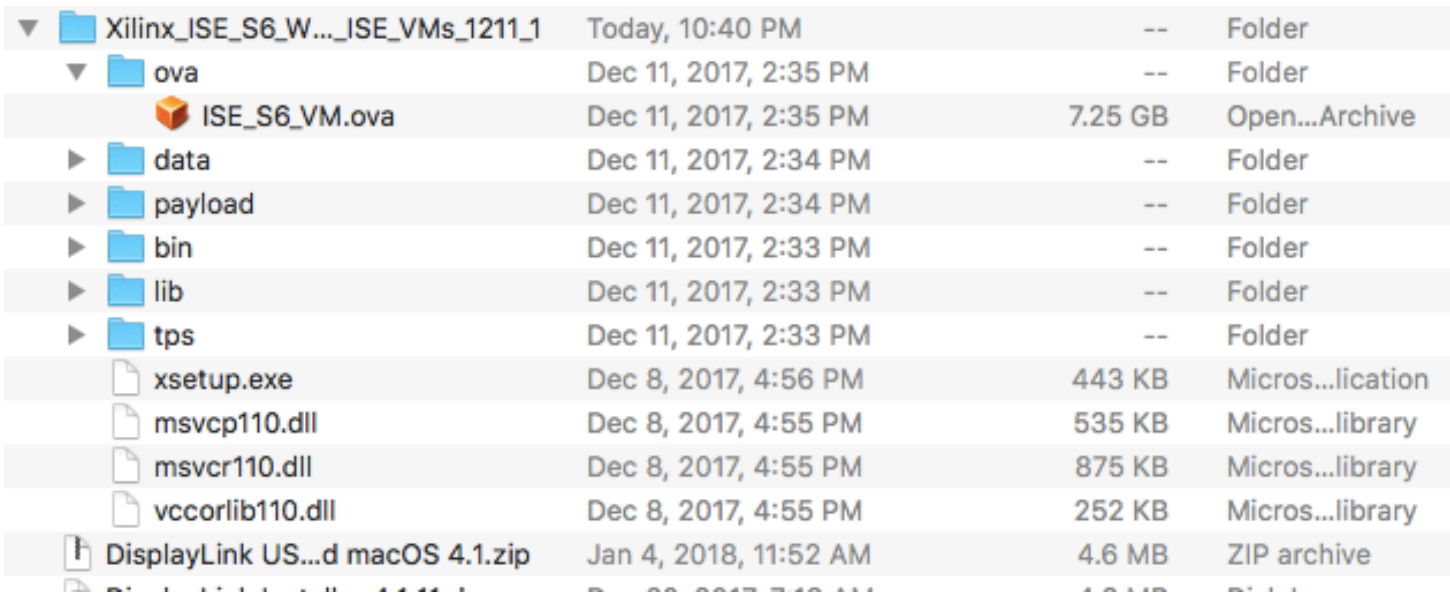

## Importing the Virtual Machine

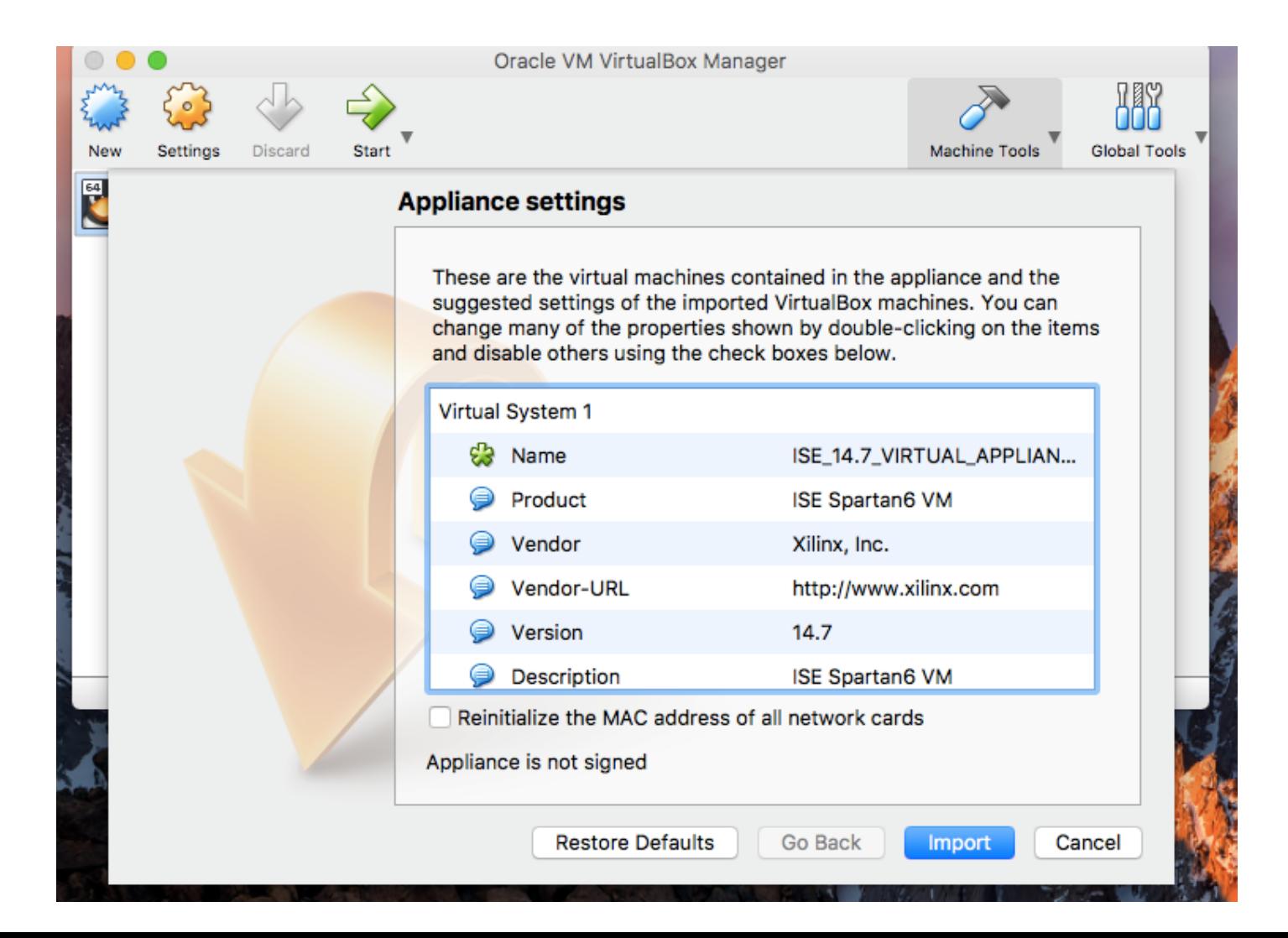

- You probably want to set up a shared folder on Mac as well, so that both the (guest) virtual and (host) native operating systems can access the same files.
- These are steps to add a new shared folder, so if you did not set up a shared folder with the windows installer, you can follow these steps too.

- Shutdown the virtual machine
- In the VirtualBox manager, click to select the virtual machine
- Navigate to Settings > Shared Folders
- Using the button at the right, add a folder from your native operating system, which you want to be visible from the virtual machine.
- Make sure you select "Auto-mount" when you add this folder.

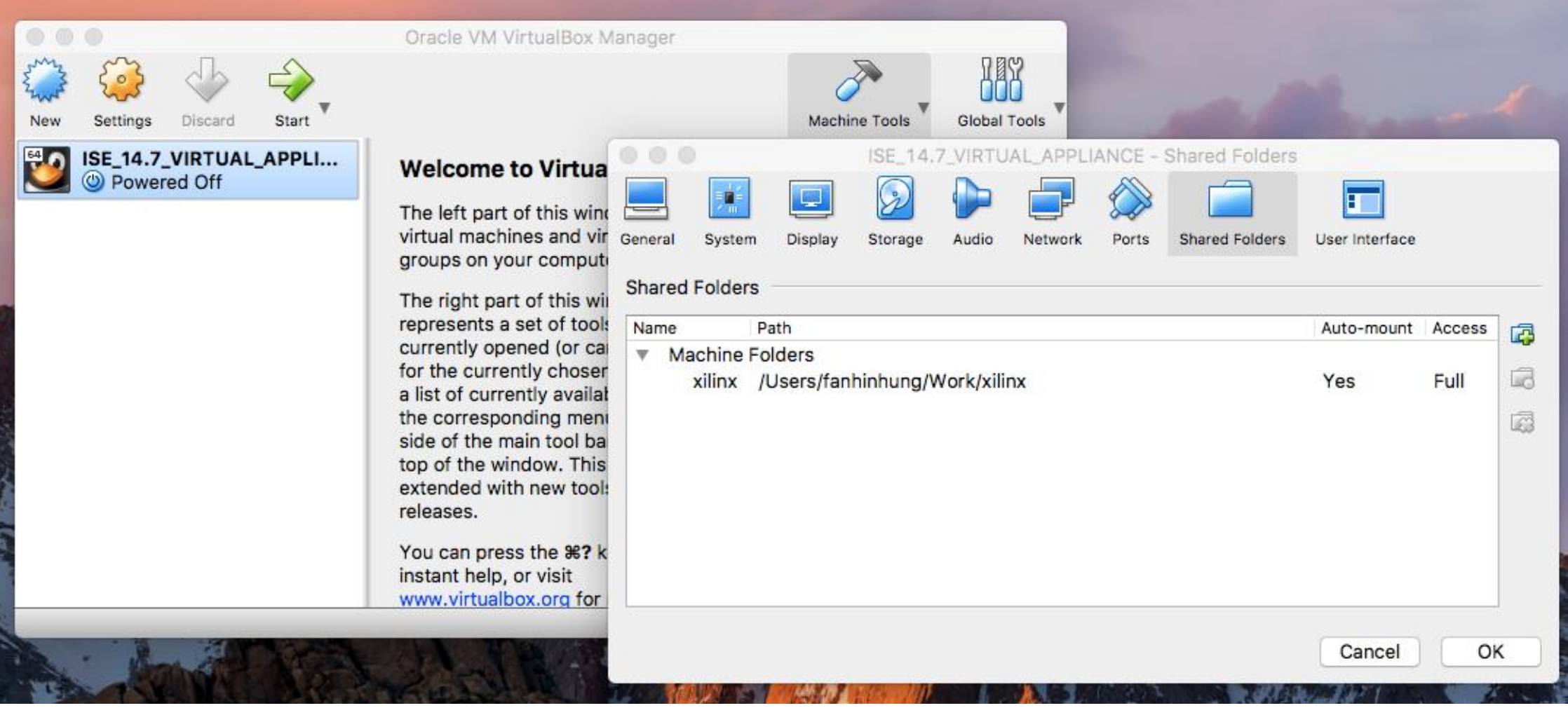

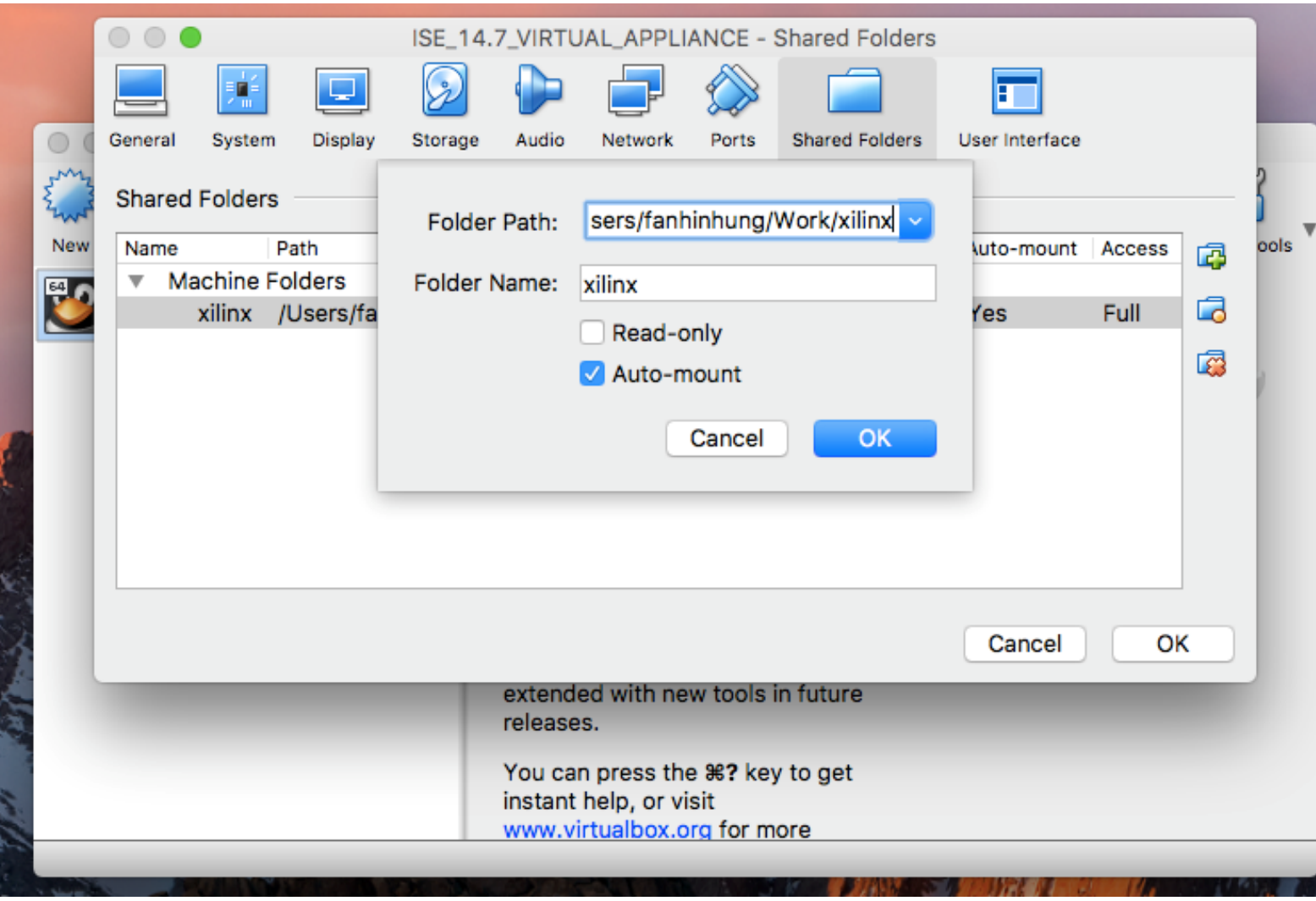

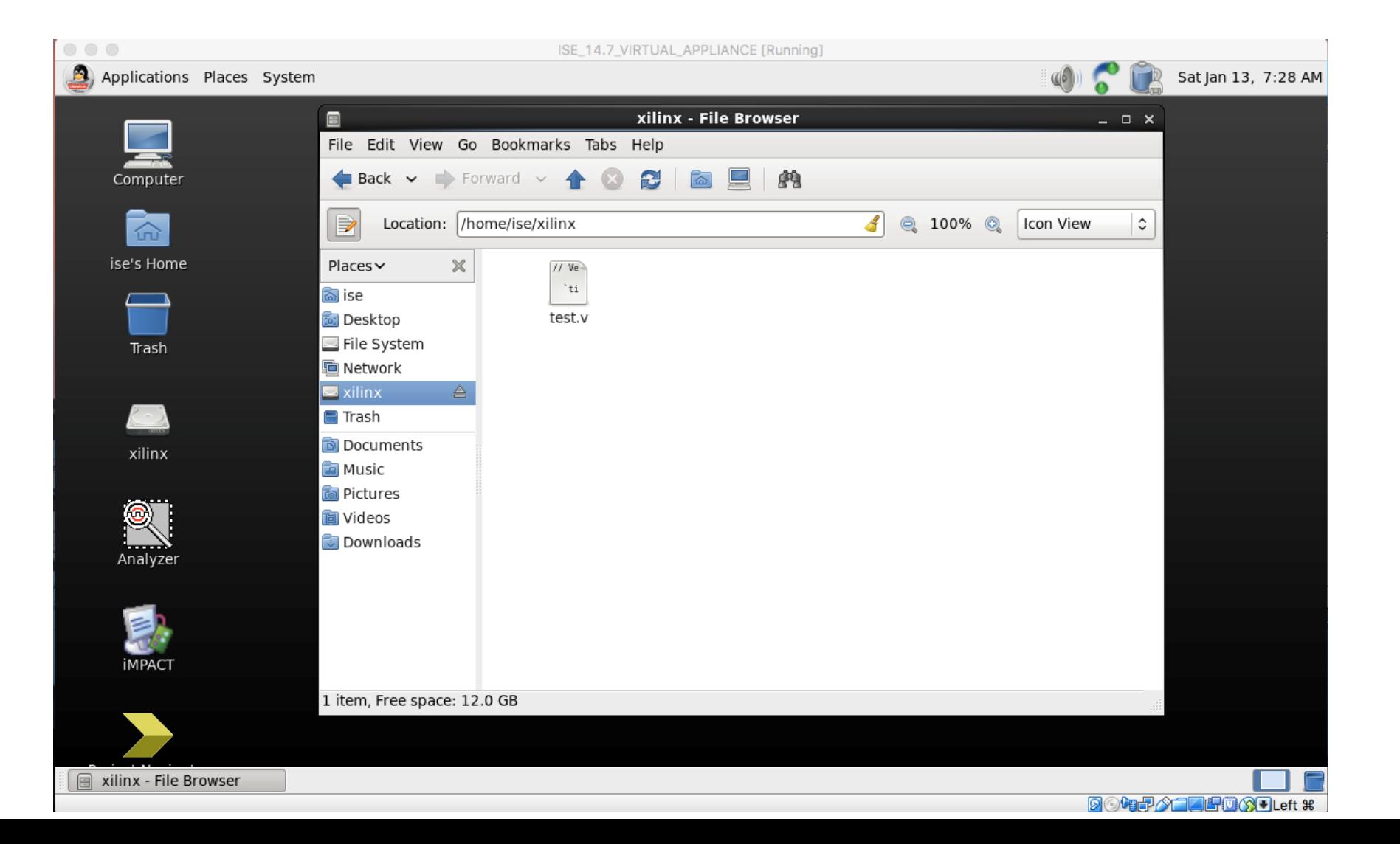

# Additional (Usage) Notes

Also some error debugging for both Mac and Windows

## Usage Notes – Starting Machine

- To use what you've installed, click on the "Project Navigator" shortcut: (On Windows)
- Alternatively, you can open the virtual machine through VirtualBox
	- From your start menu or launcher, open "Oracle VM VirtualBox"
	- "ISE\_14.7\_VIRTUAL\_APPLIANCE" is the virtual machine
	- In the VM, the shortcut looks the same

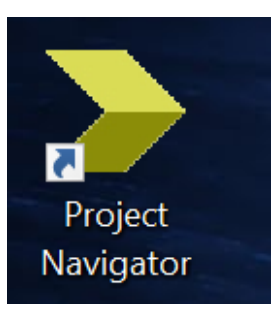

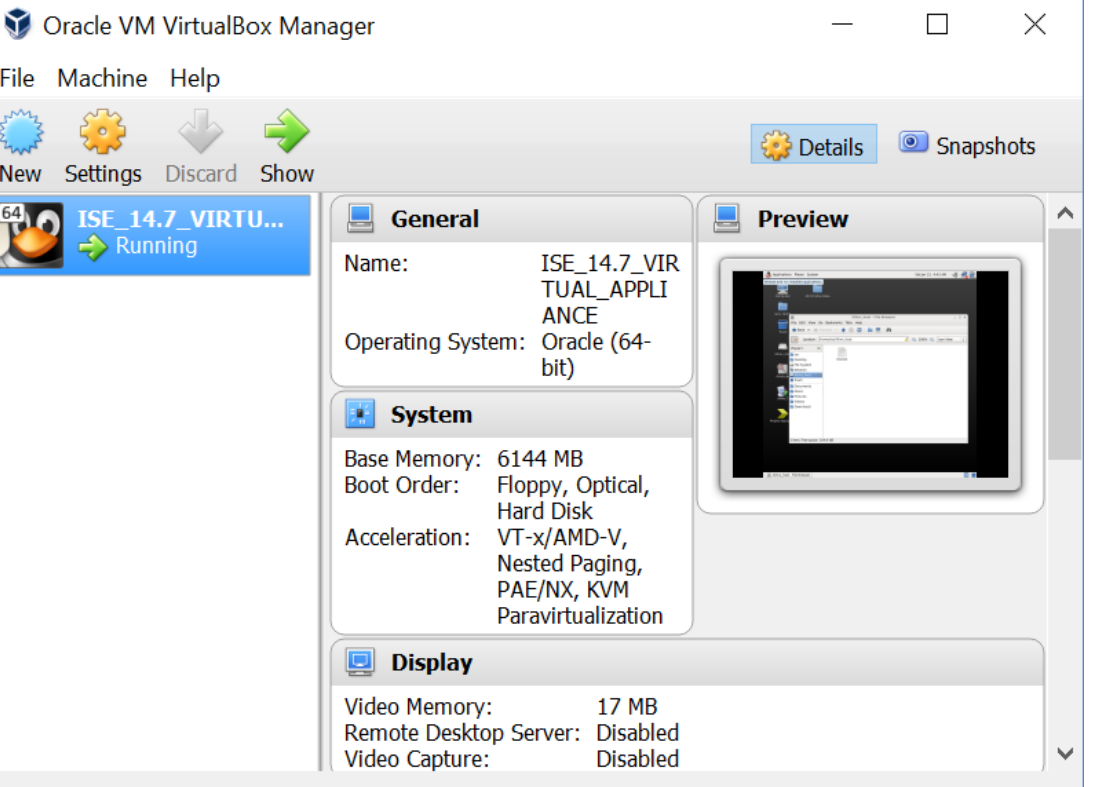

## Usage Notes – Network Connection Error

- If there's a problem with the host network connection, preventing you from starting the virtual machine, you can disable the connection by:
	- Opening the "Oracle VM VirtualBox" app
	- Selecting the machine "ISE\_14.7\_VIRTUAL\_APPLIANCE"
	- Navigating to:
		- Settings > Network > Adapter 1
	- And disabling the network adapter
- (See screenshot on next page)

## Usage Notes – Network Connection Settings

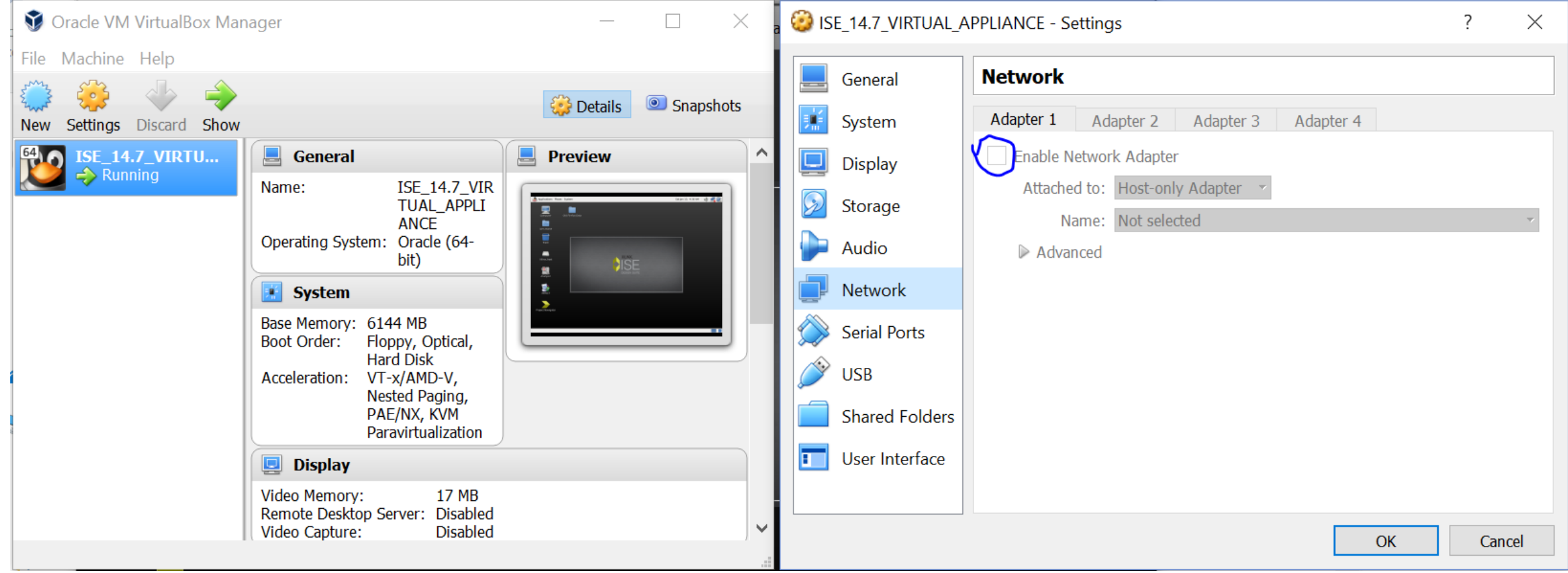

## Usage Notes – Network Connection Alternative

- If the previous doesn't work, you can also set the machine to enable the connection, but not use it. (this might be needed if you see the error "Empty or null host only interface name is not valid)
- Select the machine "ISE\_14.7\_VIRT..."
- Go to Settings > Network > Adapter 1
- Enable the adapter
- Set "attached to" to "Not attached" and click ok
- (See next slide for screenshot)

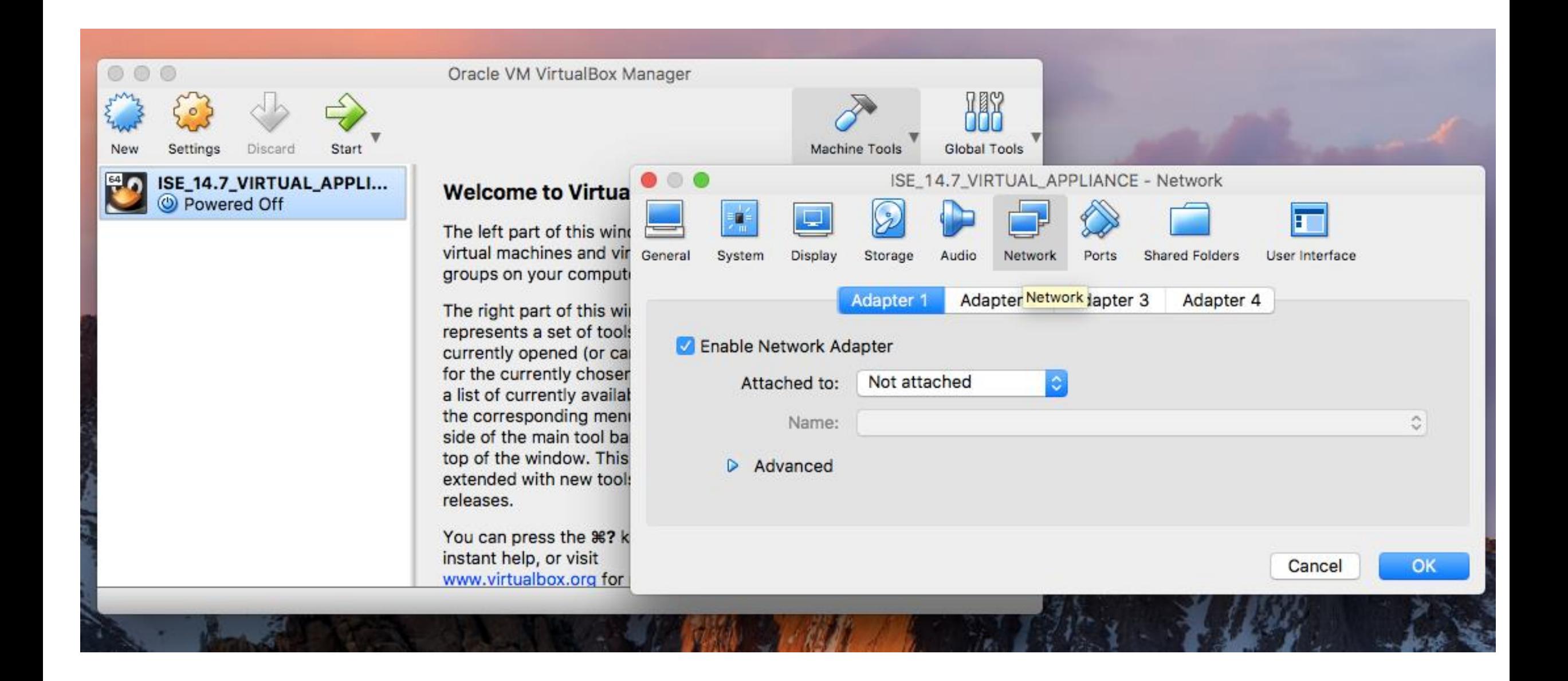

## Usage Notes – Cleanup

- The project files take up a large amount of memory. If you're done with a project, you can "clean up project files" to get rid of some temporary or recreate-able files.
- The simulations also create ".wdb" files which contain the wave form data. These can sometimes get long and are good to delete if you're not using them.
- (See next screenshots on slide)

## Usage Notes – Cleanup

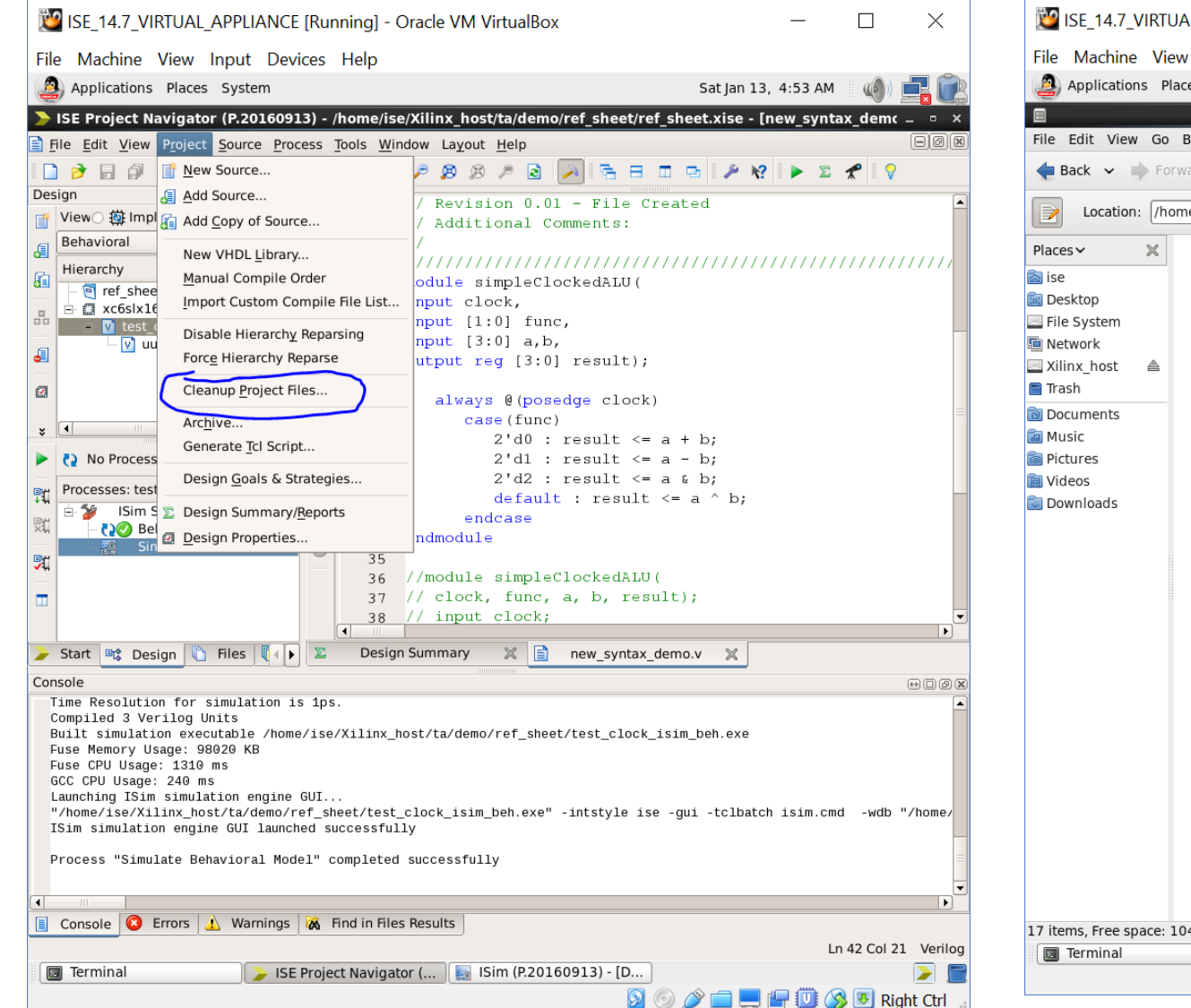

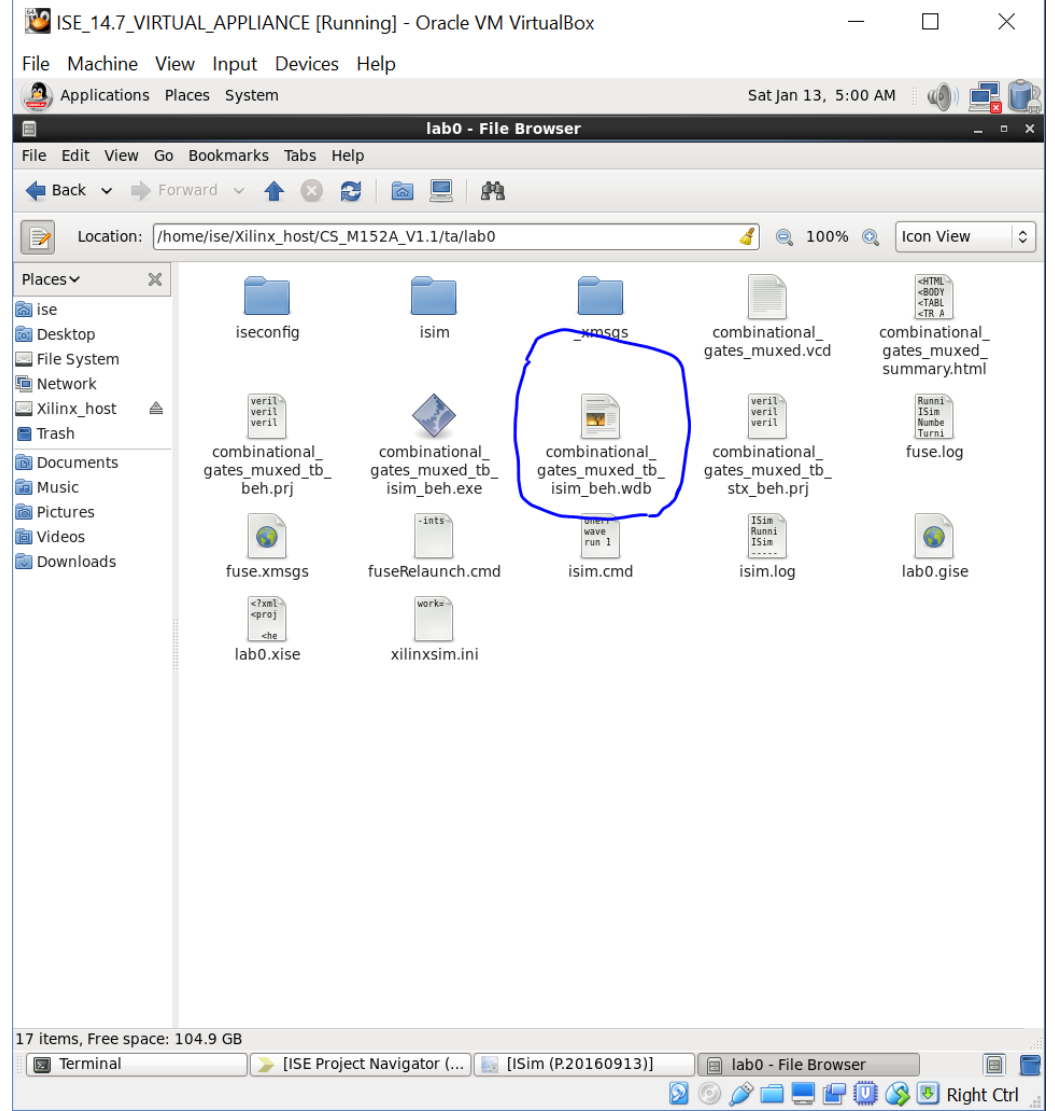

## Usage Notes – Linux UI

• If you need to access the terminal, use the "Applications" button at the top left

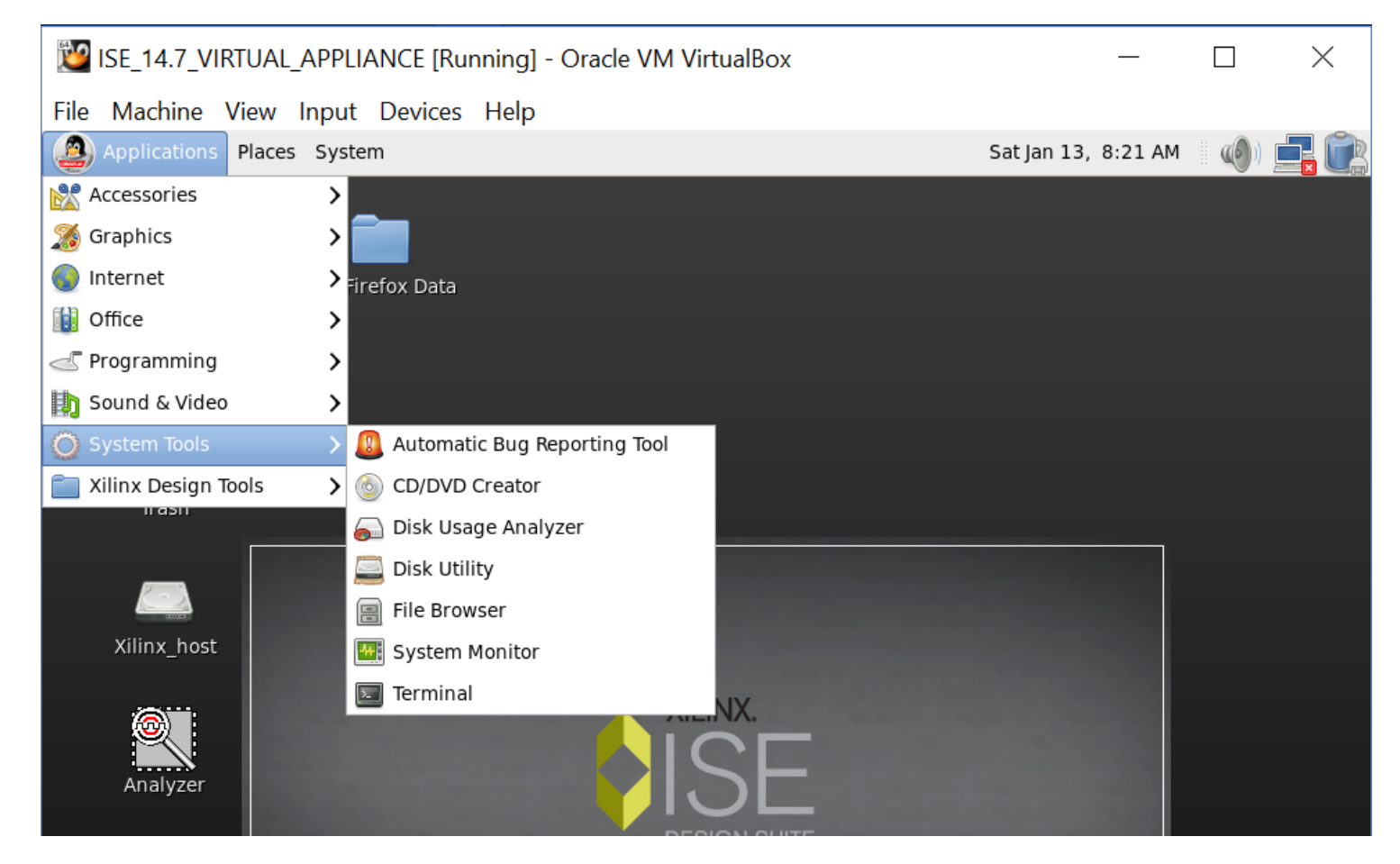